**Step one:** Go to www.CherokeeGa.com. In the center of the page Click Cherokee Status. You may have to scroll down to see it.

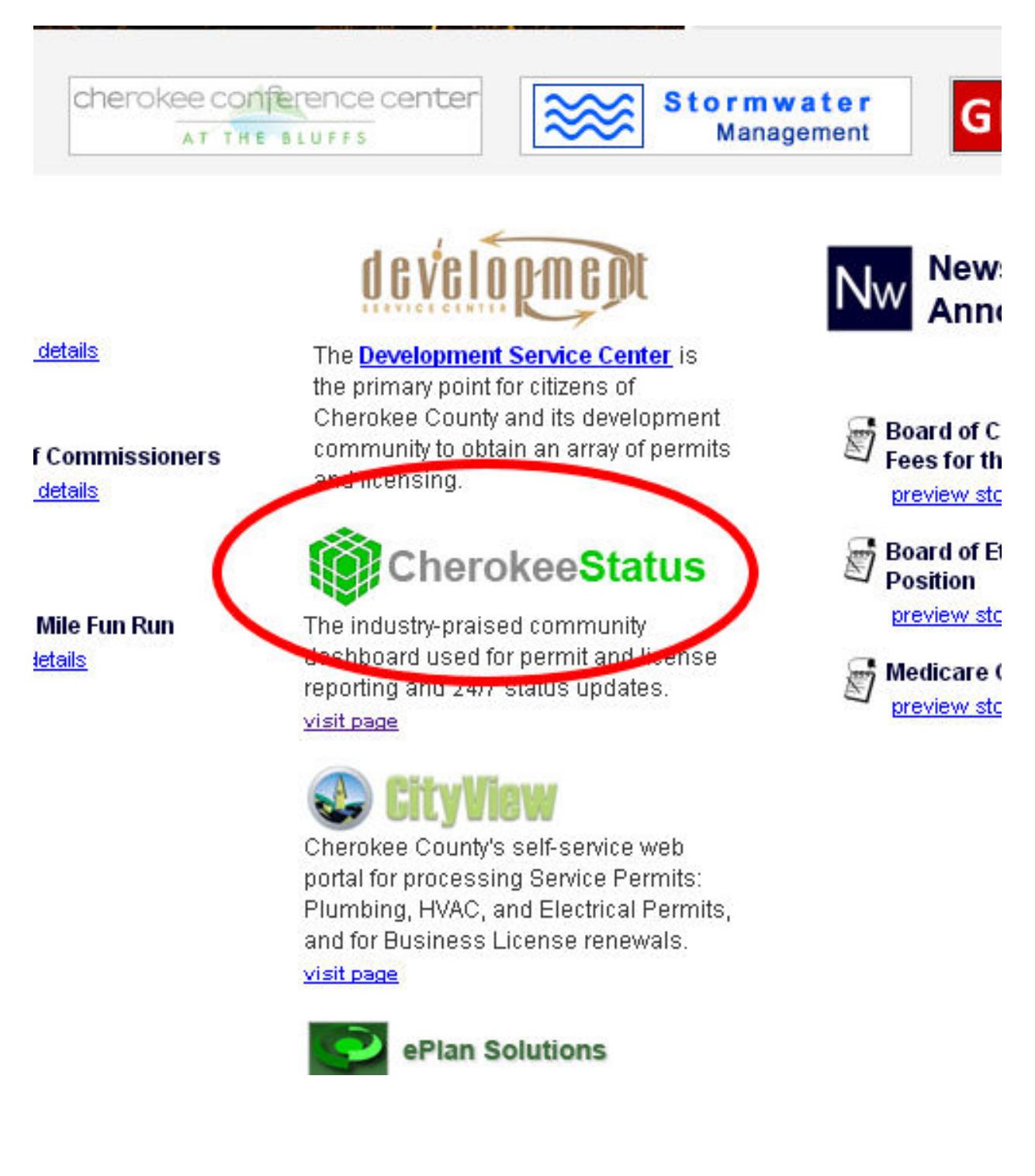

Step 2: Enter permit number (Address search shown later at step 5)

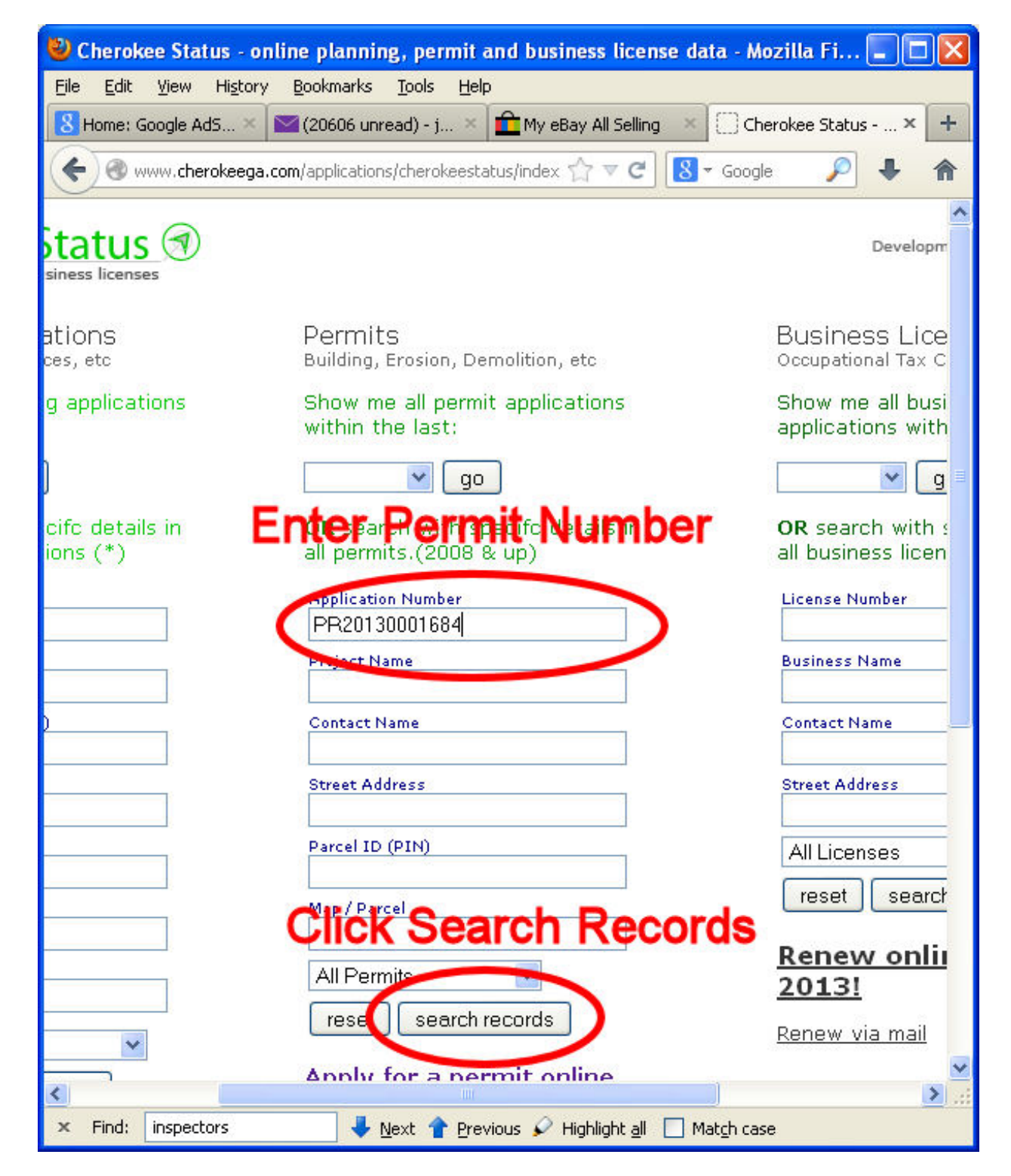

Step 3: Click on the permit number.

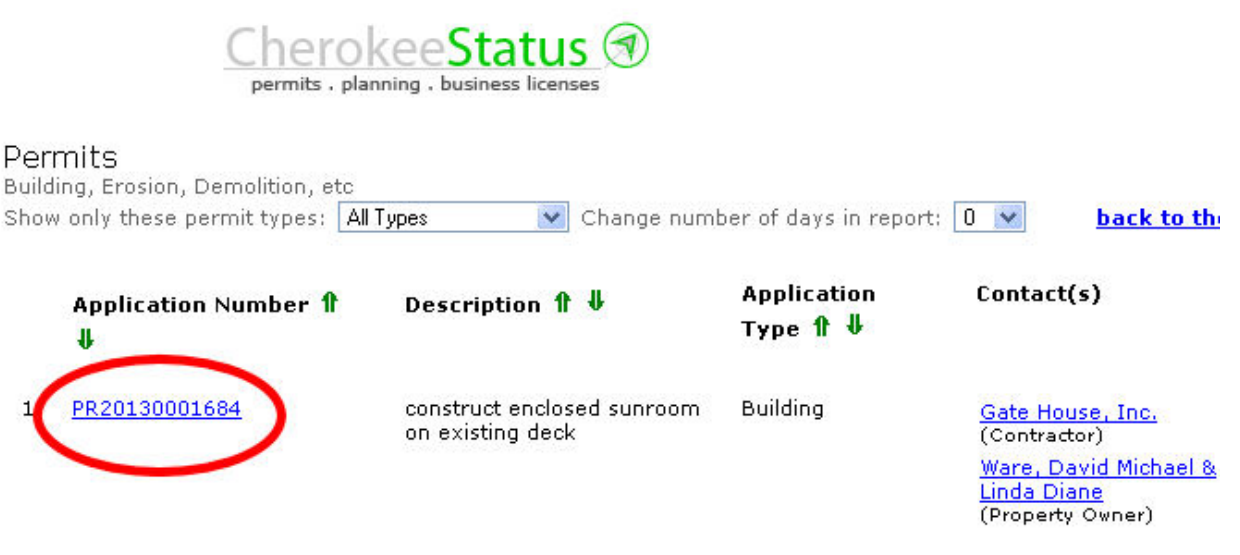

To get inspection results and view documents, click the permit number

## Step 4: Below is a list of the inspections. This shows inspections with outcome and comments. We also have supporting documents which include engineer letters

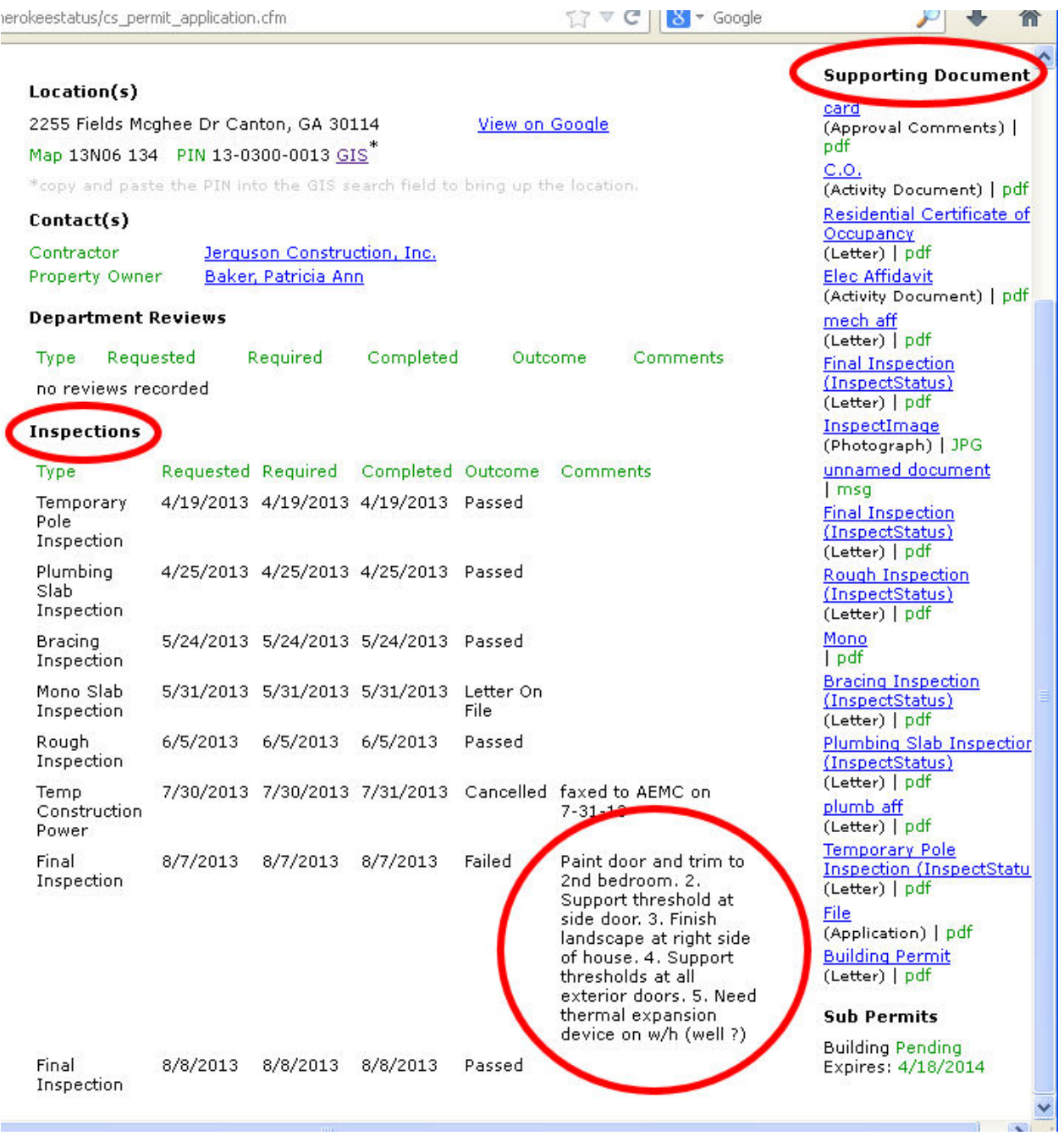

## Step 5 Address Search. Enter part of an address. "123 h" gives all the addresses that contain "123 h".

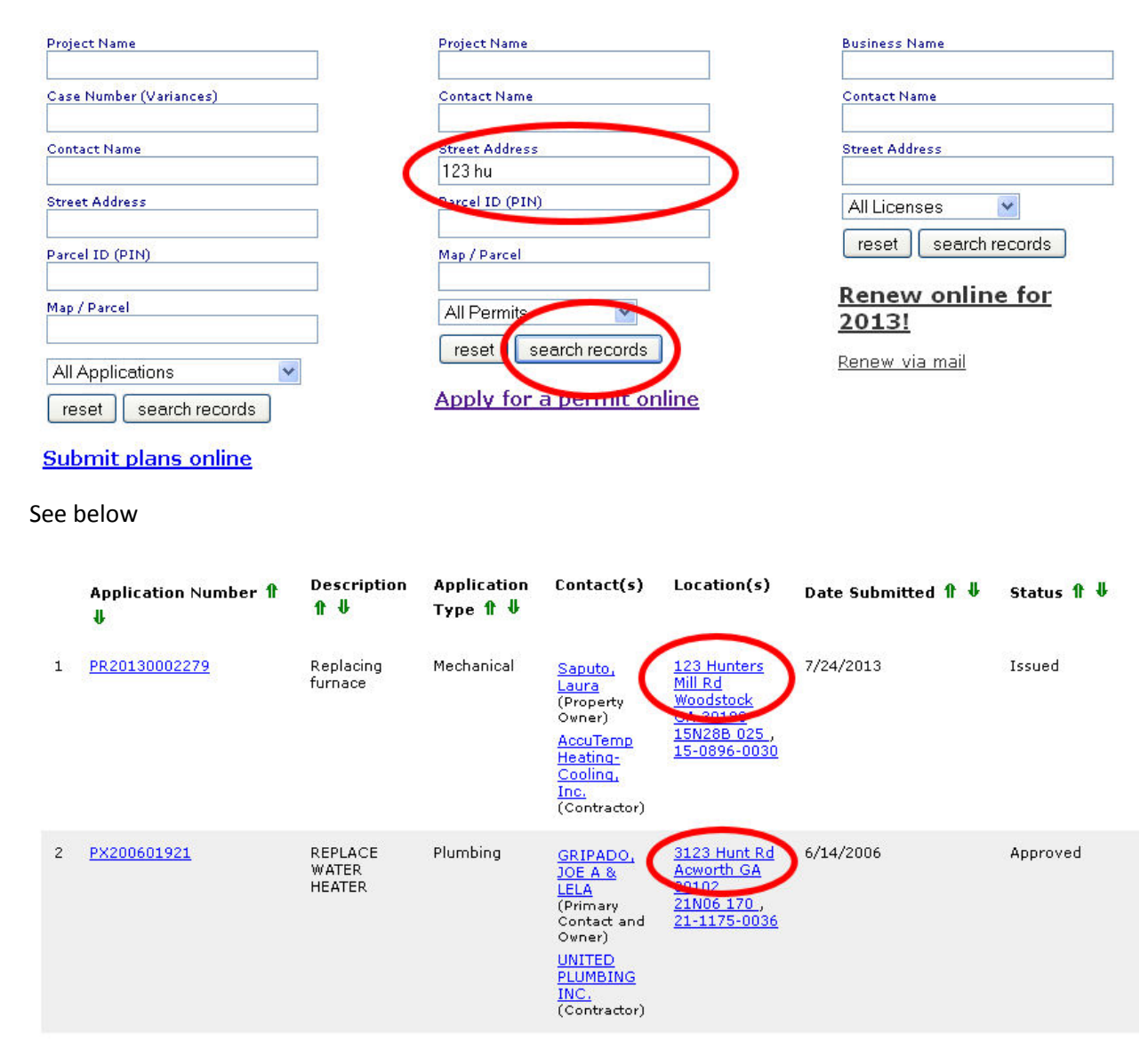

This works with all the search fields. For example if you search for permit number 1685 you get all permit numbers with a 1685 in them